# Milestone Systems

Suchen und Exportieren von Videobeweismitteln in 2023 R3 XProtect® Smart Client

Kurzanleitung

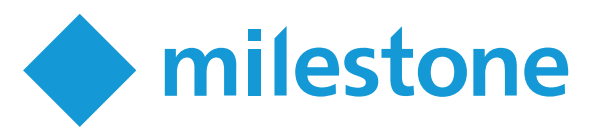

## **Einführung**

Nach einem Zwischenfall ist es wichtig, dass Sie die Videoaufzeichnung untersuchen können, um festzustellen, was passiert ist und wann. Die Suche nach einem bestimmten Augenblick in stundenlangen Videoaufzeichnungen kann sehr zeitaufwändig sein. Die in XProtect Smart Client zur Verfügung stehenden Hilfsmittel zum Durchsuchen und zur Untersuchung können dieses Verfahren jedoch beschleunigen helfen, so dass Sie die betreffende Videoaufzeichnung schnell und genau finden und exportieren können.

In diesem Dokument wird beschrieben, wie die Untersuchung von und die Suche nach Videoaufzeichnungen durchgeführt wird, um ein bestimmtes Ereignis zu finden, und wie die Videoaufzeichnung exportiert wird.

## **Aufnahmen untersuchen**

Wenn Sie wissen, von welchen Kameras ein Vorfall aufgezeichnet wurde, können Sie direkt in den Wiedergabemodus wechseln, um zu untersuchen, was passiert ist und wann.

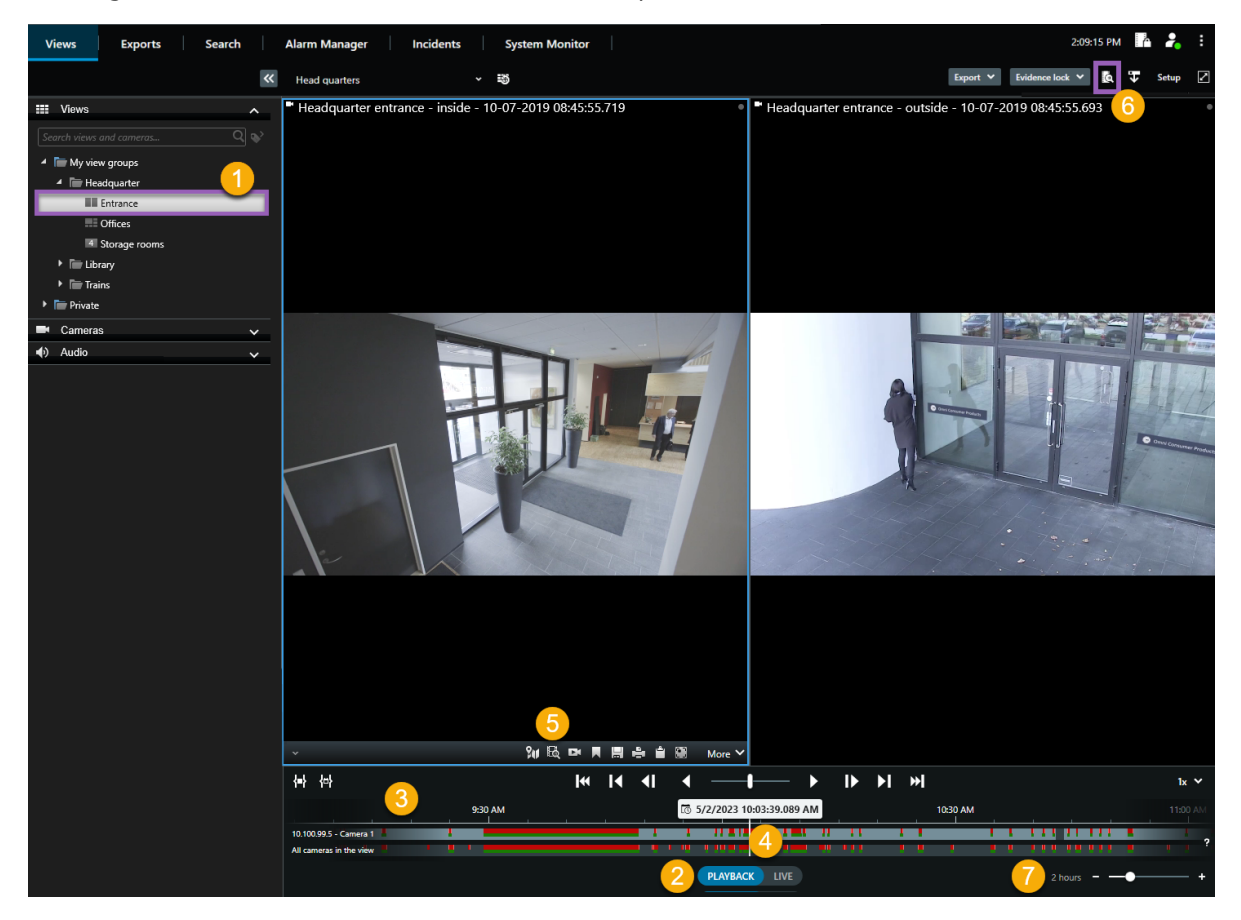

Zur Untersuchung von Aufnahmen:

- 1. Öffnen Sie die Ansicht, die die betreffende Kamera enthält $\bullet$ .
- 2. Wechseln Sie in den Wiedergabemodus  $\bullet$ .
- 3. Verwenden Sie eines der folgenden Hilfsmittel:
	- **Eine Zeitlinienspur, die Sie ziehen können, um die Videoaufzeichnungen zu durchsuchen**  $\bullet$ **.**
	- **Eine Gehe-zu Funktion, wo Sie einen bestimmten Zeitpunkt eingeben können <sup>.</sup>**
	- **Eine Suchfunktion, die das Such-Fenster von einer bestimmten Kamera**  $\bullet$  **oder von allen** Kameras in der betreffenden Ansicht  $\bullet$  aus öffnet.
- 4. Ziehen Sie zum Einstellen der angezeigten Zeitspanne den Zeitschieberegler nach links oder rechts  $\bullet$ . Der Zeitraum kann zwischen 5 Minuten und vier Wochen betragen.

### **Die Haupt-Zeitlinie**

Die Haupt-Zeitlinie zeigt eine Übersicht der Zeiträume mit Aufzeichnungen von Kameras und anderen Geräten in Ihrer aktuellen Ansicht. Die Haupt-Zeitlinie ist über die Ansichtsregisterkarten aufrufbar und verfügt über verschiedene Steuerelemente, mit denen Sie während der Untersuchung durch Ihre Aufzeichnungen navigieren oder Aufzeichnungssequenzen für den Export, den Schutz mit Beweissicherungen, das Hinzufügen von Lesezeichen oder anderes auswählen können.

Es gibt zwei Zeitlinienspuren:

- <sup>l</sup> Die obere Zeitlinienspur zeigt die Aufzeichnungszeiträume der ausgewählten Kamera an.
- <sup>l</sup> Die untere Zeitlinienspur zeigt die Aufzeichnungszeiträume aller Kameras in der Ansicht, einschließlich der ausgewählten Kamera.

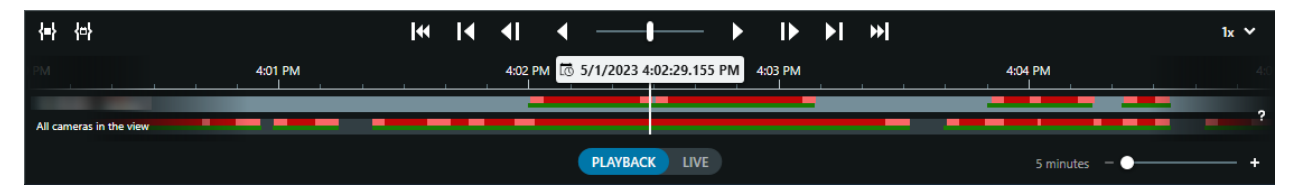

#### **Farben auf den Zeitlinienspuren**

- Aufzeichnungen sind in hellrot angezeigt
- Rot zeigt Aufzeichnungen mit Bewegung an
- Hellgrün zeigt Aufzeichnungen mit ausgehendem Audio an
- Grün zeigt Aufzeichnungen mit eingehendem Audio an

## **Suche**

Öffnen Sie die Registerkarte **Suche**. Sie können eine erweiterte Suche über mehrere Kameras durchführen, um einen bestimmten Zwischenfall zu finden und zu untersuchen. Dies ist z.B. dann hilfreich, wenn:

- Es in Ihrem System zahlreiche Kameras gibt und Sie nicht sicher sind, welche Kameras den Zwischenfall aufgezeichnet haben
- Sie alle Videosequenzen innerhalb einer bestimmten Zeitspanne suchen wollen, z.B. wenn Kameras nur zeitweilig aufnehmen
- Sie Videosequenzen mit Bewegungen suchen wollen, z.B. um herauszufinden, wann ein bestimmtes Paket aus dem Regal genommen wurde
- <sup>l</sup> Sie mit Lesezeichen markierte Ereignisse untersuchen oder erneut anschauen möchten
- <sup>l</sup> Sie nach Videosequenzen suchen wollen, die mit Alarmen zusammenhängen, z.B. Alarmen in einem bestimmten Betriebszustand, die einem bestimmten Benutzer zugeordnet sind
- Sie Videosequenzen suchen wollen, die mit Ereignissen verbunden sind, z.B. mit Ereignissen, die von einer bestimmten Quelle oder von einem bestimmten Server herrühren
- Sie suchen nach Videosequenzen, in denen Personen gezeigt werden, z. B. Personen eines bestimmten Alters oder einer bestimmten Körpergröße
- Sie suchen nach Videosequenzen, in denen Fahrzeuge gezeigt werden, z. B. ein LKW mit einem bestimmten Nummernschild. Auch die Suche nach Fahrzeugen steht zur Verfügung, wenn Sie auf Ihrem System XProtect® LPR installiert haben.
- Sie suchen nach Videosequenzen, die an einem bestimmten Ort aufgezeichnet wurden

## **Führen Sie eine Suche durch**

Der Arbeitsbereich für die Suche steht auf der Registerkarte **Suche** zur Verfügung. Führen Sie zur Konfiguration und Durchführung einer Suche die folgenden Schritte aus:

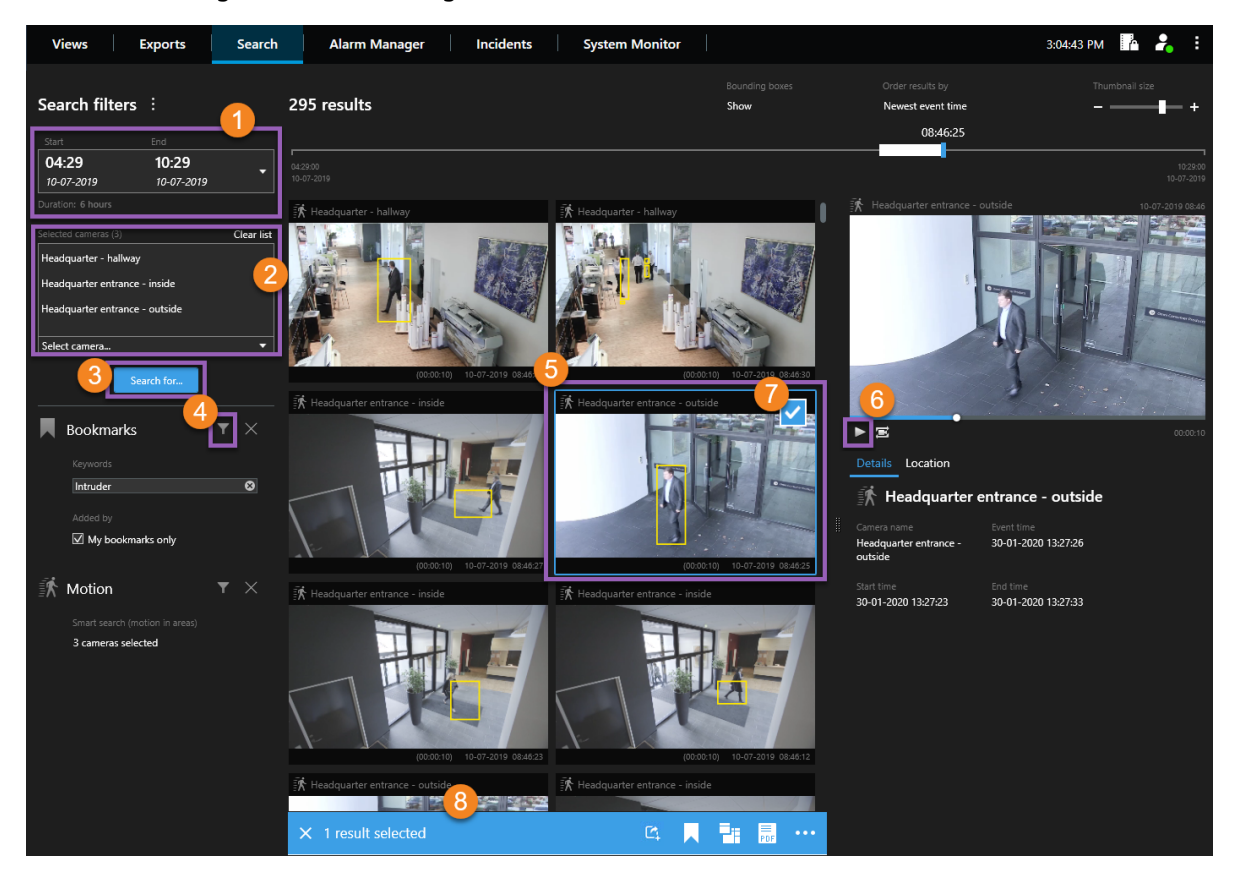

- 1. Wählen Sie einen Zeitraum aus oder legen Sie Ihr eigenes **Benutzerdefiniertes Intervall** fest .
- 2. Fügen Sie Kameras hinzu, indem Sie die Suchfunktion verwenden oder die Kameras in der Baumansicht **a** auswählen.

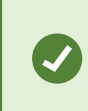

Um alle Kameras auszuwählen, die innerhalb einer Ansicht enthalten sind, klicken Sie auf den Namen der Ansicht.

- 3. Wählen Sie die Suchkategorien aus . Wenn Sie XProtect Corporate oder XProtect Expert nutzen, können Sie nur mehrere Suchkategorien verwenden.
- 4. Anwenden von Filtern zur Eingrenzung der Suchergebnisse  $\bullet$ .
- 5. Um eine Vorschau der Videoaufzeichnungen aus einem Suchergebnis anzusehen, wählen Sie das Suchergebnis aus  $\bullet$  und klicken Sie in dem Vorschaufenster auf **Vorwärts abspielen**  $\bullet$ . Zum Anzeigen des Suchergebnisses im Vollbildmodus klicken Sie doppelt darauf.

6. Um im Suchergebnis Aktionen durchzuführen zu können, z. B. um das Video zu exportieren oder um ein Lesezeichen für das Video zu setzen, bewegen Sie den Mauszeiger über das Suchergebnis und wählen Sie das angezeigte blaue Kontrollkästchen aus  $\bullet$ . Nun erscheint die blaue Aktionsleiste  $\bullet$ .

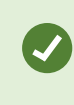

Um alle Suchergebnisse auf einmal auszuwählen, klicken Sie auf eines der Ergebnisse und drücken Sie **Strg**+**A**.

#### **Begrenzungsrahmen**

Die gelben Begrenzungsrahmen helfen dabei, Objekte oder Bewegungen zu erkennen. Um diese ein- oder auszuschalten, wählen Sie **Anzeigen** oder **Verbergen** aus der Liste der **Begrenzungsrahmen**.

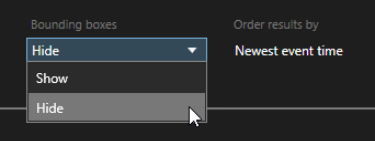

## **Beispiel - nach Bewegungen suchen**

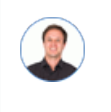

*"Ich arbeite als Filialleiter in einem Kosmetikgeschäft. Ich möchte beweisen, dass ein Artikel gestohlen wurde, und herausfinden, wer ihn gestohlen hat."*

In diesem Beispiel werden wir ausschließlich in dem Bereich nach Bewegungen suchen, in dem der Artikel gestohlen wurde. Der Zwischenfall ereignete sich am 16. Juli zwischen 11:40 und 12:00 Uhr.

1. Wenn Sie die Zeitspanne **D** einstellen, wählen Sie **Benutzerdefinierte Zeitspanne**. Die Anzeige zur Auswahl des Datums und der Uhrzeit wird angezeigt.

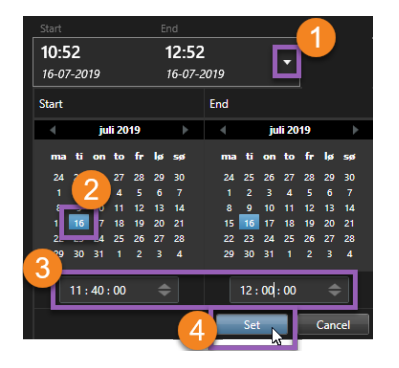

- 2. Wählen Sie das Datum aus <sup>3</sup>, geben Sie die Start- und Endzeit ein <sup>3</sup> und klicken Sie dann auf **Einstellen** 0.
- 3. Öffnen Sie die Liste der Kameras und wählen Sie diejenige Kamera aus, die das Regal beobachtet, aus dem der Artikel gestohlen wurde  $\bullet$ .

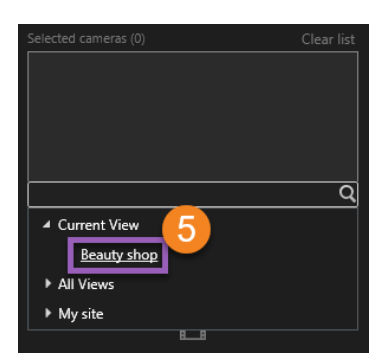

4. Klicken Sie auf Suchen nach **O** und wählen Sie Bewegung **O** aus.

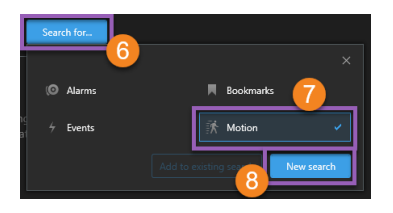

5. Klicken Sie auf Neue Suche<sup>3</sup>. An diesem Punkt ergibt die Suche ein Ergebnis<sup>9</sup>.

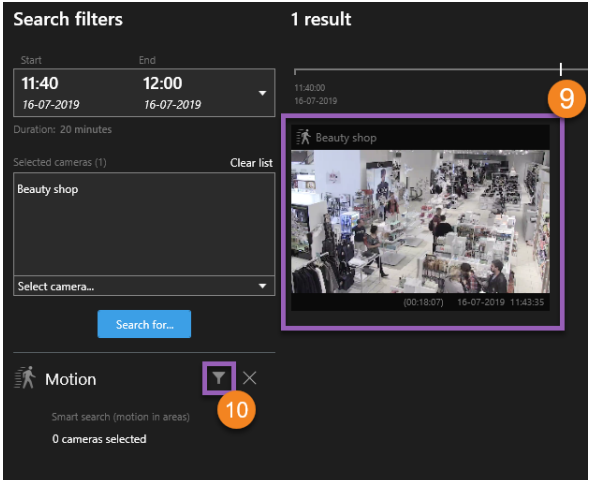

6. Geben Sie an, wo nach Bewegungen gesucht werden soll  $\bullet$ .

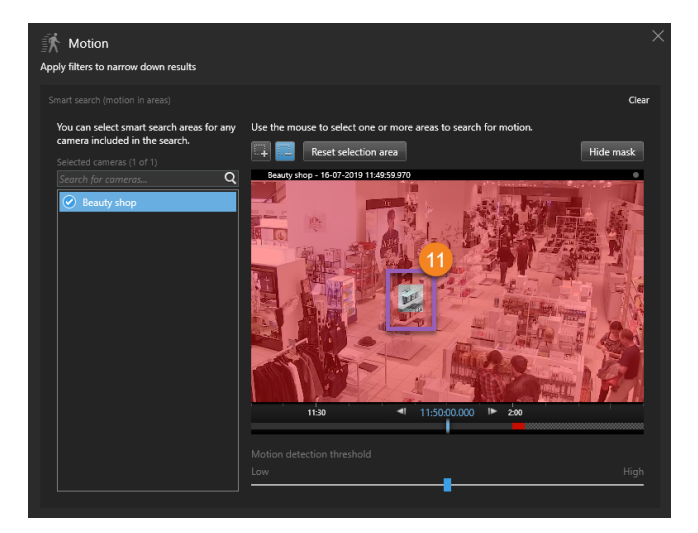

7. Klicken Sie in dem angezeigten Fenster auf den betreffenden Bereich und ziehen Sie den Mauszeiger, um den Bereich zu demaskieren, in dem sich der gestohlene Artikel befand  $\blacksquare$ . Es werden weitere Suchergebnisse angezeigt. Klicken Sie auf eine beliebige Stelle außerhalb des Fensters, um dieses zu schließen.

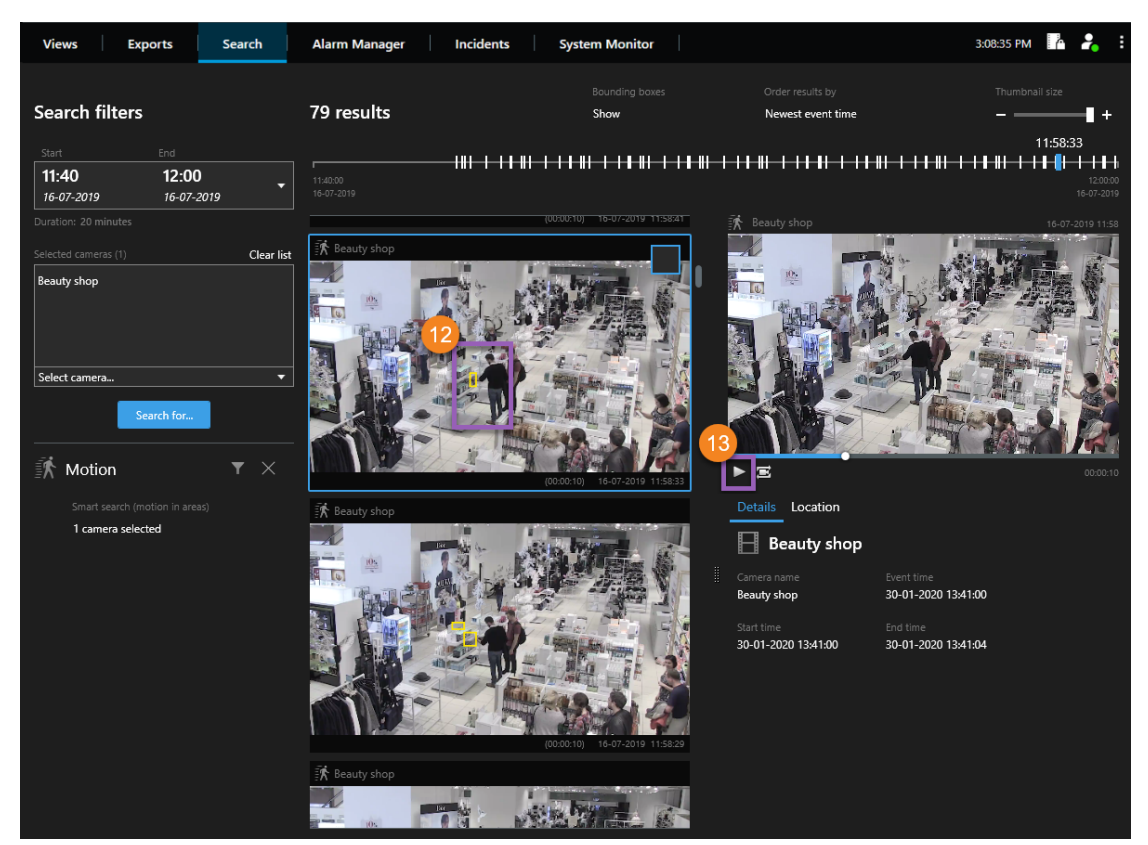

- 8. Mithilfe der gelben Begrenzungsrahmen in den Miniaturbildern können Sie diejenigen Suchergebnisse ermitteln, die als Beweis verwendet werden können  $\mathbf{P}$ .
- 9. Um eine Vorschau einer Videoaufzeichnung aus einem Suchergebnis anzusehen, wählen Sie das Suchergebnis aus und klicken Sie in dem Vorschaufenster auf **Vorwärts abspielen** .
- 10. Informationen dazu, wie das Video exportiert wird, finden Sie unter Video [exportieren](#page-10-0) auf Seite 11.

## <span id="page-10-0"></span>**Video exportieren**

Zum Exportieren von Videobeweismitteln:

- 1. Fügen Sie die Videosequenzen, die Sie exportieren möchten, auf der Registerkarte **Exporte** > **Exportliste** hinzu.
- 2. Export erstellen.

### **Videosequenzen zur Exportliste hinzufügen**

Sie können Videosequenzen zur **Exportliste** hinzufügen, und zwar auf der:

#### **Registerkarte Exporte**

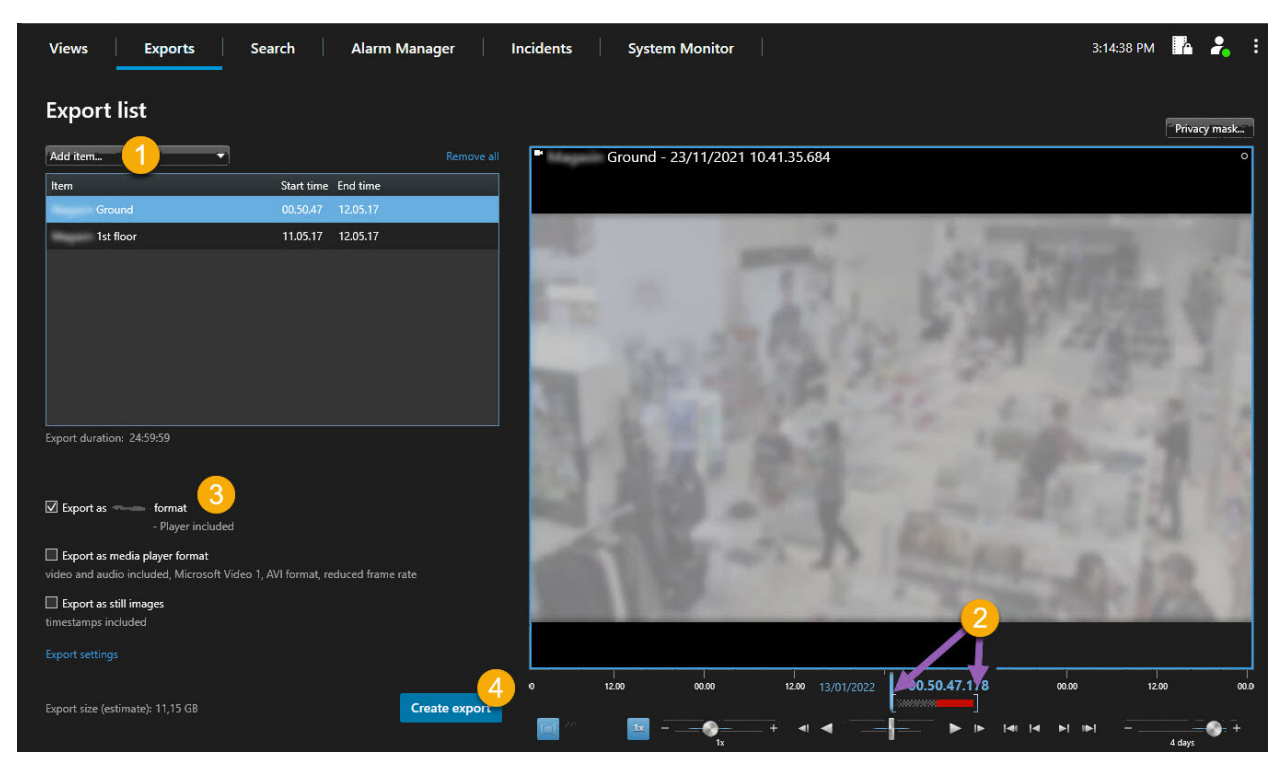

- 1. Fügen Sie Ansichten und Kameras zur **Exportliste** hinzu.
- 2. Ziehen Sie für jede Ansicht und Kamera in der Exportliste die Klammern für die Zeitwahl, um eine Startund Endzeit auszuwählen.
- 3. Wählen Sie für den Export mindestens ein Format aus. Siehe [Exportformate](#page-14-0) auf Seite 15.
- 4. Wählen Sie **Export** aus. Siehe Export [erstellen](#page-13-0) auf Seite 14.

#### **Wiedergabemodus**

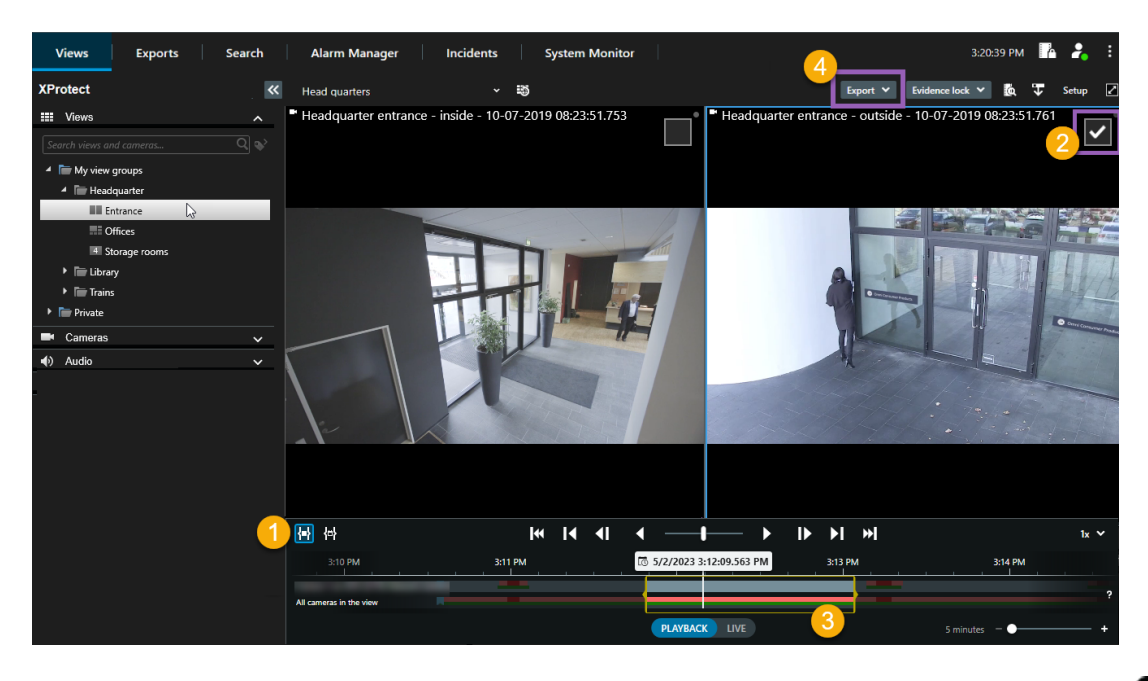

- 1. Wählen Sie diese Option, um eine Start- und Endzeit für den Export auf den Zeitlinienspuren  $\bullet$ festzulegen.
- 2. Wählen Sie die Kameras aus, die Sie in den Export  $\bullet$  aufnehmen möchten.
- 3. Ziehen Sie die Klammern für die Zeitwahl, um eine Start- und Endzeit für den Export <sup>3</sup> auszuwählen.
- 4. Klicken Sie auf **Export** > **Export**, um die ausgewählten Videosequenzen zur **Exportliste** hinzuzufügen und zur Registerkarte **Exporte** zu wechseln. Auf der Registerkarte **Exporte**:
	- 1. Wählen Sie für den Export mindestens ein Format aus. Siehe [Exportformate](#page-14-0) auf Seite 15.
	- 2. Wählen Sie **Export** aus. Siehe Export [erstellen](#page-13-0) auf Seite 14.

#### ODER:

Klicken Sie auf **Export** > **Zur Exportliste hinzufügen**, um die ausgewählten Videosequenzen zur **Exportliste** hinzuzufügen und im Wiedergabemodus zu bleiben. Auf der Registerkarte **Exporte**:

- 1. Wählen Sie für den Export mindestens ein Format aus. Siehe [Exportformate](#page-14-0) auf Seite 15.
- 2. Wählen Sie **Export** aus. Siehe Export [erstellen](#page-13-0) auf Seite 14.

#### **Die Registerkarte Suche**

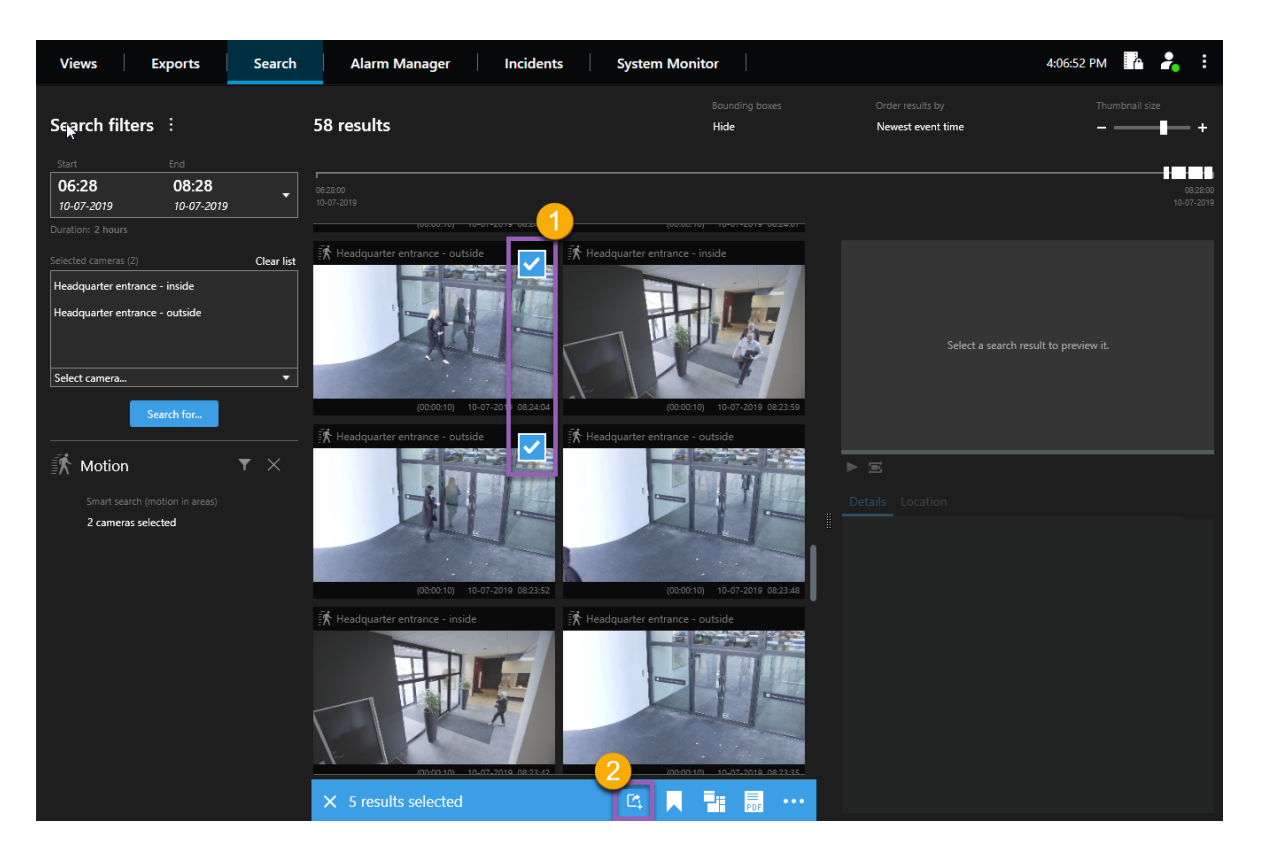

- 1. Bewegen Sie den Mauszeiger über jedes Suchergebnis, das Sie exportieren möchten, und aktivieren Sie das blaue Kontrollkästchen, das erscheint $\bullet$ .
- 2. Wählen Sie in der Aktionsleiste die Schaltfläche Zur Exportliste hinzufügen aus <sup>2</sup>, um die ausgewählten Videosequenzen zur **Exportliste** hinzuzufügen. Auf der Registerkarte **Exporte**:
	- 1. Wählen Sie für den Export mindestens ein Format aus. Siehe [Exportformate](#page-14-0) auf Seite 15.
	- 2. Wählen Sie **Export** aus. Siehe Export [erstellen](#page-13-0) auf Seite 14.

### <span id="page-13-0"></span>**Export erstellen**

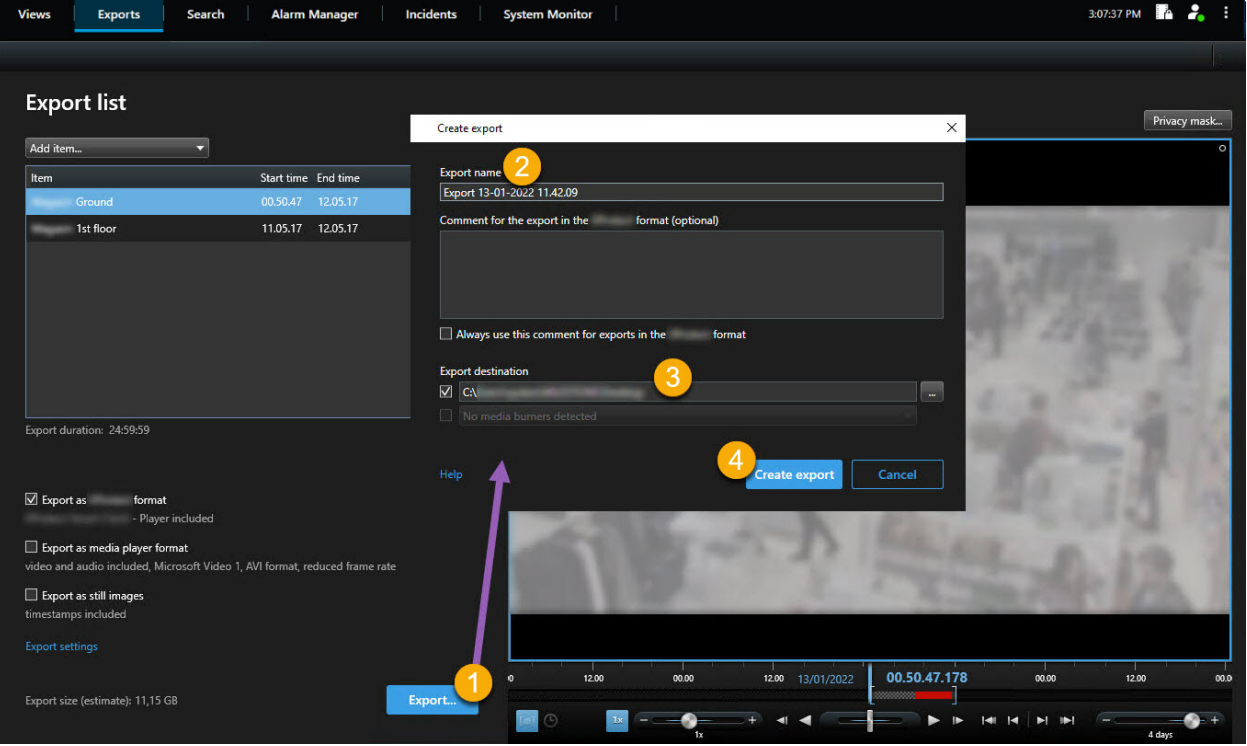

- 1. Klicken Sie auf **Export erstellen**. Das Fenster **Export erstellen** wird geöffnet.
- 2. Geben Sie einen Namen für die zu exportierende Datei ein.
- 3. Geben Sie das Ziel für den Export an.
- 4. Klicken Sie auf **Exportieren**.

Um auf die exportierte Datei zugreifen zu können, nachdem sie erstellt wurde:

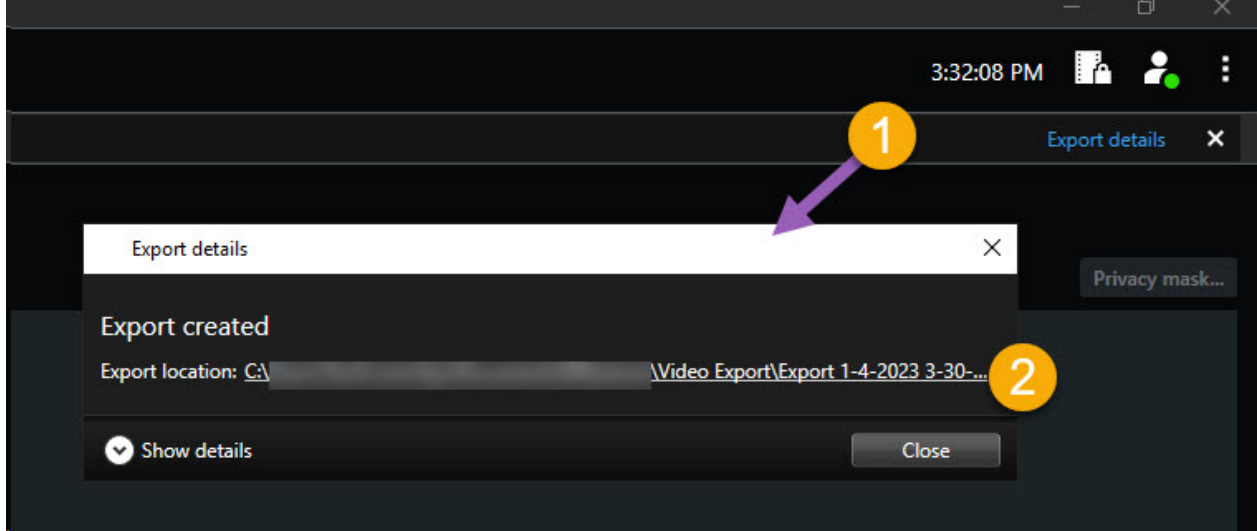

- 1. Klicken Sie in der oberen rechten Ecke auf **Einzelheiten zum Export**.
- <span id="page-14-0"></span>2. Klicken Sie auf das Link **Speicherort für Export**.

### **Exportformate**

 $\boldsymbol{\mathcal{S}}$ 

Manche Exportformate stehen Ihnen aufgrund eingeschränkter Benutzerberechtigungen ggf. nicht zur Verfügung. Wenden Sie sich in diesem Fall an Ihren Systemadministrator.

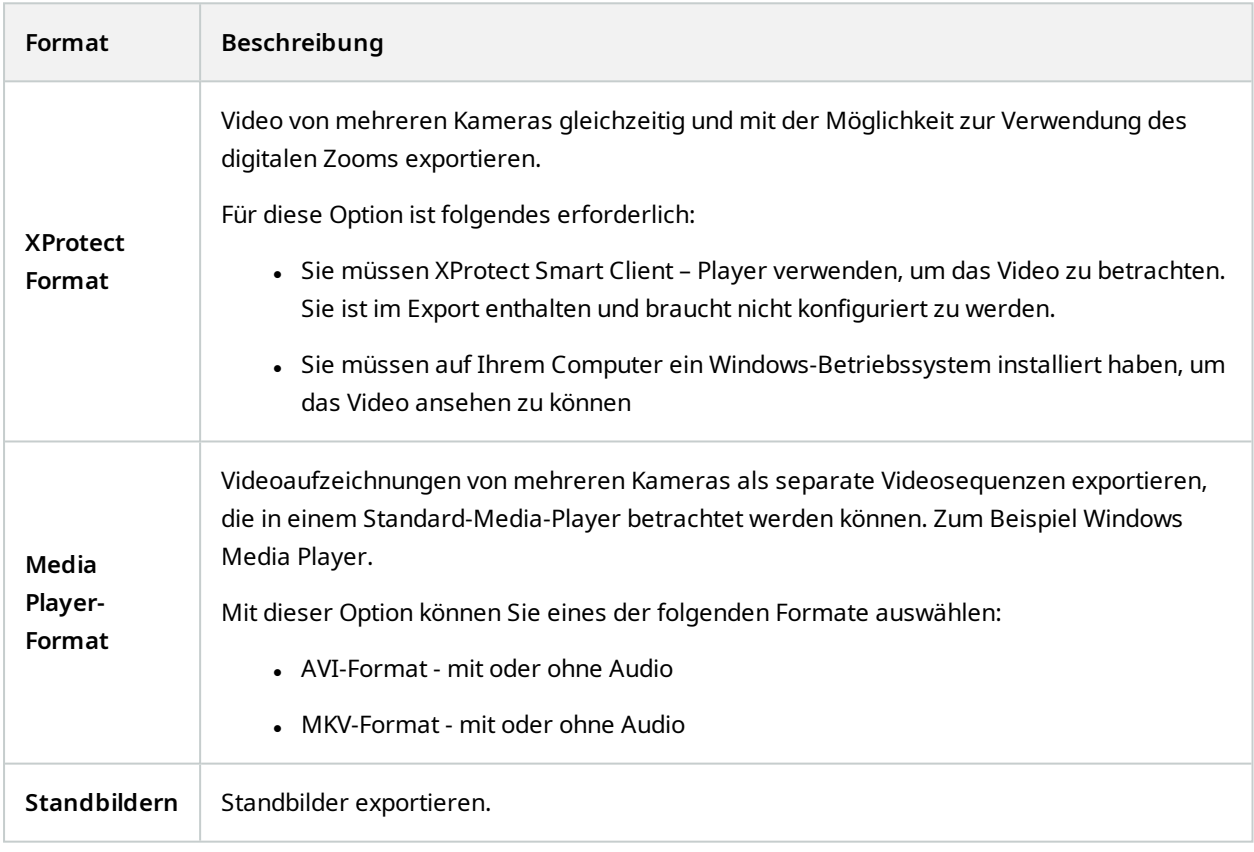

#### Info über Milestone

Milestone Systems ist ein weltweit führender Anbieter von Open-Platform-Videomanagementsoftware – Technologie, die Unternehmen hilft für Sicherheit zu sorgen, Ressourcen zu schützen und die Wirtschaftlichkeit zu erhöhen. Milestone Systems ist die Basis einer Open Platform Community, die die Zusammenarbeit und Innovation bei der Entwicklung und dem Einsatz von Netzwerkvideotechnologie vorantreibt und für zuverlässige, individuell anpassbare Lösungen sorgt, die sich an über 150.000 Standorten auf der ganzen Welt bewährt haben. Milestone Systems wurde 1998 gegründet und ist ein eigenständiges Unternehmen der Canon Group. Weitere Informationen erhalten Sie unter https://www.milestonesys.com/.